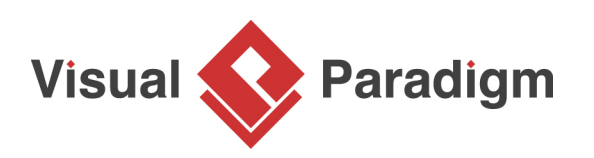

## **How to Create Use Cases from Business Process Diagram (BPD)?**

Written Date: February 03, 2016

Identify right requirements (use cases) and stick holders (actor) are important factors to succeed in software development project. This tutorial teaches how to identify use cases and actors from [business process diagram](https://www.visual-paradigm.com/features/bpmn-diagram-and-tools/). The traceability information between business process model and use case model will be created automatically with the model transitor.

Business process modeling is outside the scope of this tutorial. If you are interested to learn how to perform business process modeling, please watch [Business Process Modeling with BPMN.](https://www.youtube.com/watch?v=nXImBt_HnNo)

To create use case from business process diagram:

- 1. Download [FireSafetyDepartment.vpp.](https://cdn.visual-paradigm.com/tutorials/identifyusecasebybpd_screenshots/resources/FireSafetyDepartment.vpp) You can also find this file at the bottom of this tutorial.
- 2. Open the downloaded .vpp file in Visual Paradigm. To open a project, select **Project > Open** from the application toolbar.

3. Depends on how your process model was created, sometimes a task or a sub-process can be 'big enough' to represent a business goal. Through reviewing your business process diagram you can identify the goals as use cases. Now, let's create a use case from the Select Inspection cases for next week task inside **Regular Inspection To-be Process** business process diagram. Right-click on the task and select **Related Elements > Transit to New Use Case**... from the popup menu.

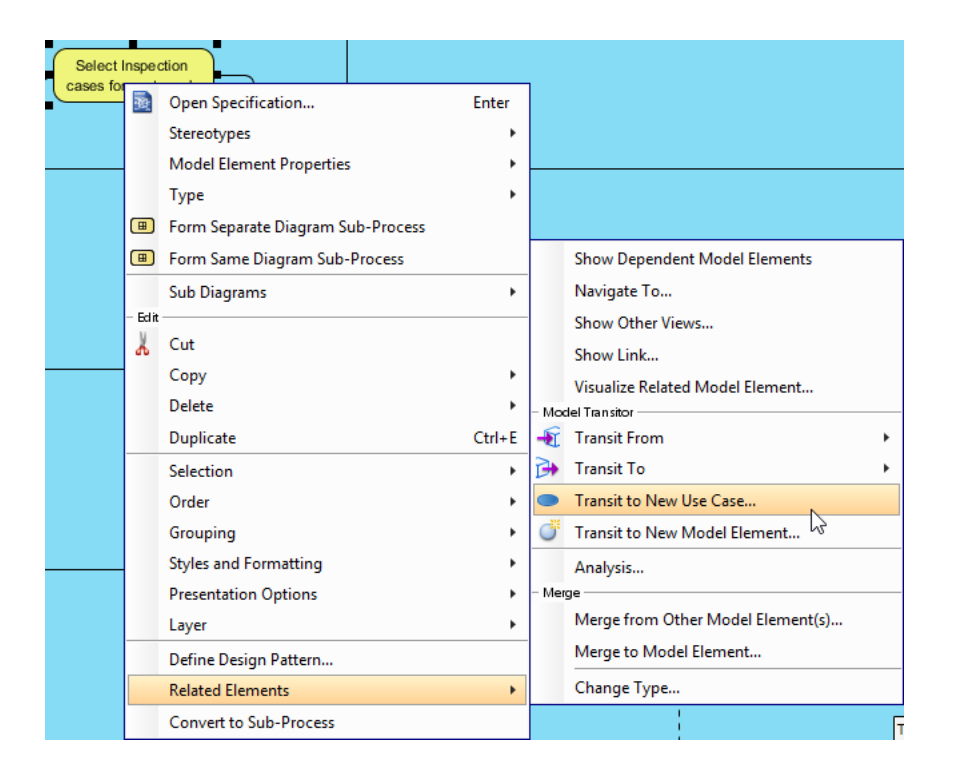

4. We first specify the **Model** for storing the use case. Click on **...** next to the **Parent Model** field.

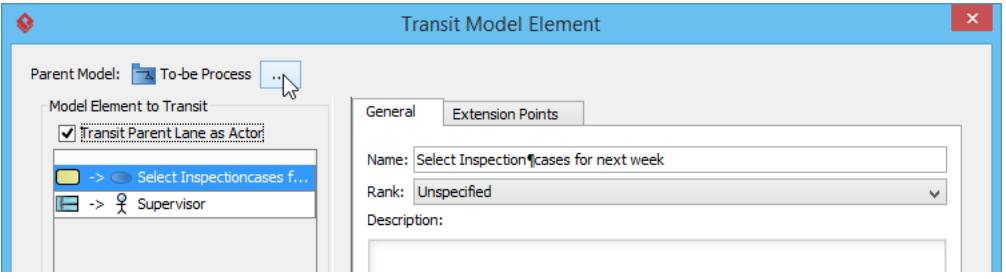

5. In the **Select Parent Model** window, select the project node.

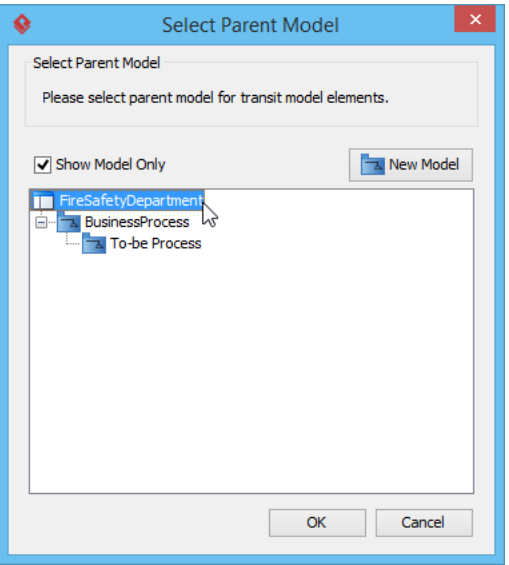

- 6. Click **New Model**.
- 7. Name the model as Use Case Model. Click **OK**.

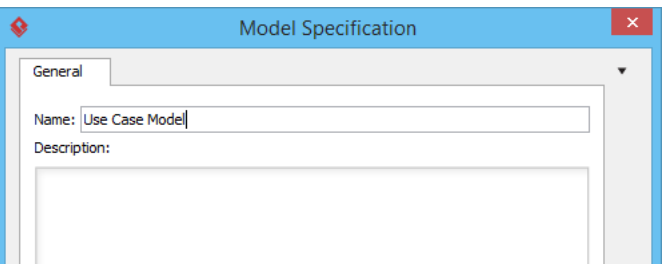

- 8. Click **OK** in the **Select Parent Model** window.
- 9. Keep **Transit Parent Lane as Actor** selected. This will create actor based on the lane containing the task and link it to the generated use case.

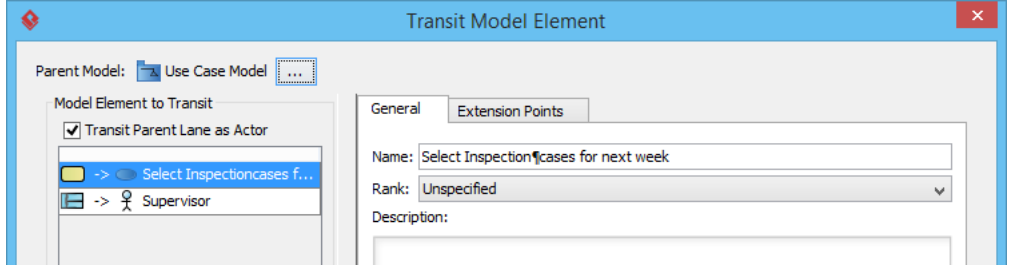

10. Click **OK** to proceed.

Visual Paradigm

11. In the **Visualize Model Element** window, keep **Create new diagram** selected. Name the diagram as Fire Safety Use Case Diagram.

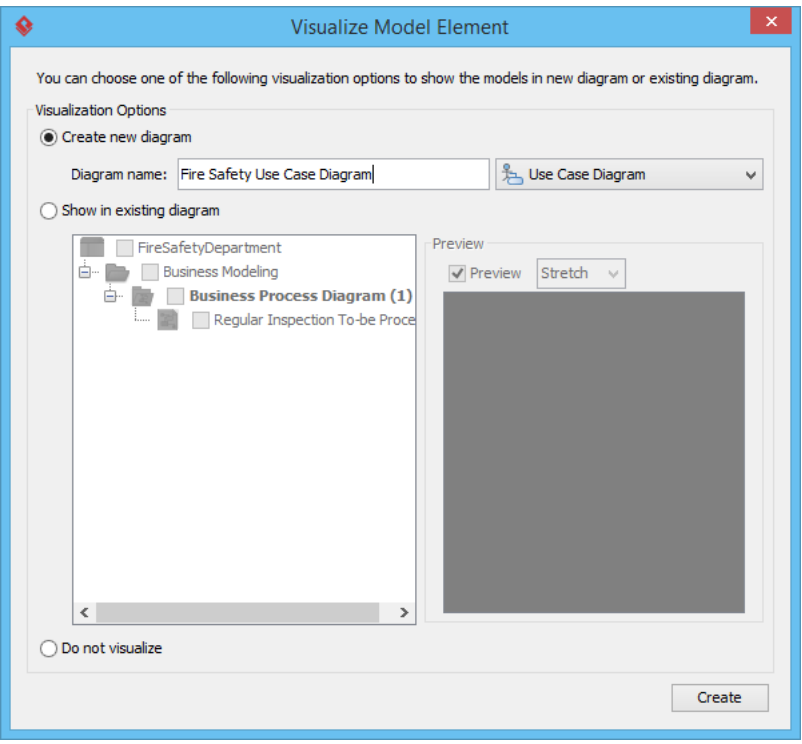

12. Click **Create**. A use case diagram will be created.

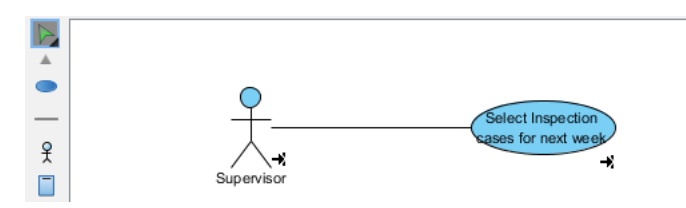

13. You can always trace between use case and task though the transit resource icon that appear at the bottom right of a shape.

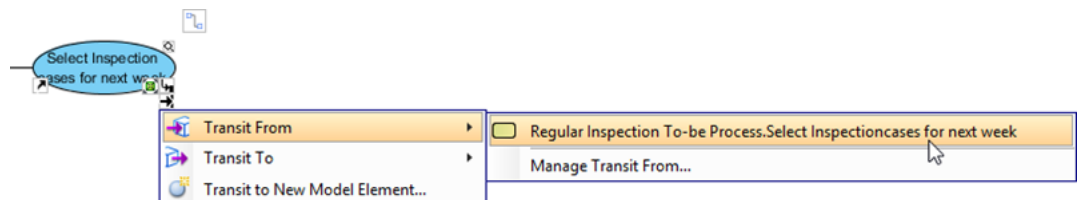

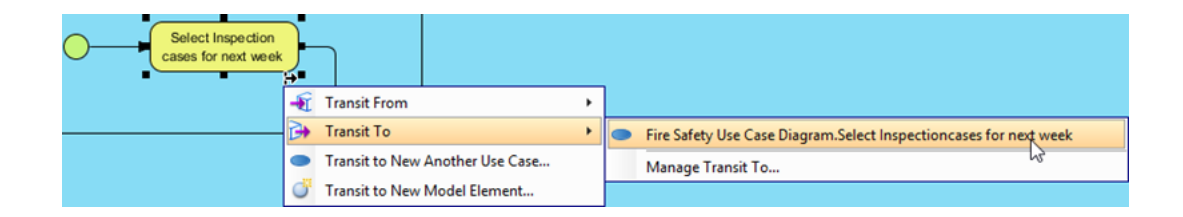

## **Resources**

1. [FireSafetyDepartment.vpp](https://cdn.visual-paradigm.com/tutorials/identifyusecasebybpd_screenshots/resources/FireSafetyDepartment.vpp)

## Related Links

• [Full set of UML tools and UML diagrams](https://www.visual-paradigm.com/features/uml-tool/)

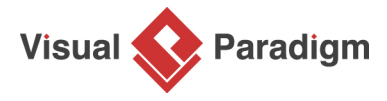

[Visual Paradigm home page](https://www.visual-paradigm.com/) [\(https://www.visual-paradigm.com/\)](https://www.visual-paradigm.com/)

[Visual Paradigm tutorials](https://www.visual-paradigm.com/tutorials/) [\(https://www.visual-paradigm.com/tutorials/\)](https://www.visual-paradigm.com/tutorials/)